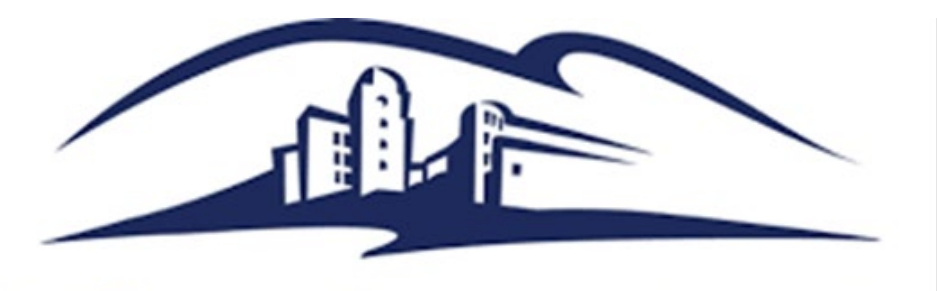

California State University **SAN MARCOS** 

# **Guide to Publishing 25Live Events & Virtual Events**

**25live.collegenet.com/pro/csusm**

Event and Conference Services California State University, San Marcos events@csusm.edu | [\(760\) 750-8800](tel:+1(760)750-8800) |<www.csusm.edu/events>

# Table of Contents

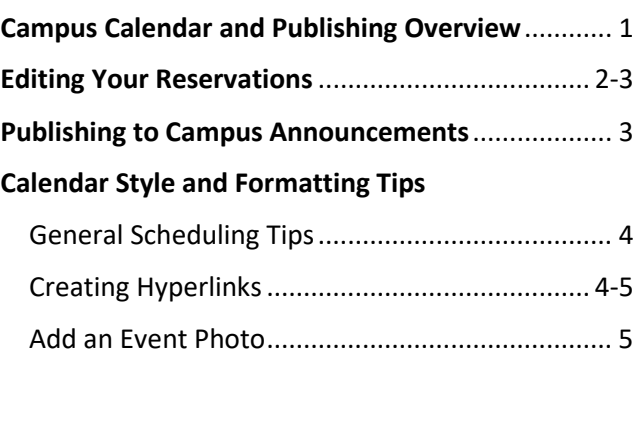

**25Live Reservations Campus Calendars**

**& Mobile App**

# **Campus Announcements**

#### **CSUSM CALENDARS**

#### [https://www.csusm.edu/calendar](https://www.csusm.edu/calendar/)

25Live reservations can be published to select calendar(s) in order to reach specific campus audiences.

These event calendars are posted throughout the campus website, marketing emails, and more. Select data from 25Live is publicly viewed and therefore all published event information must follow campus web accessibility guidelines.

[IITS Accessibility Guides and Resources](https://www.csusm.edu/iits/services/accessibility/guides/index.html)

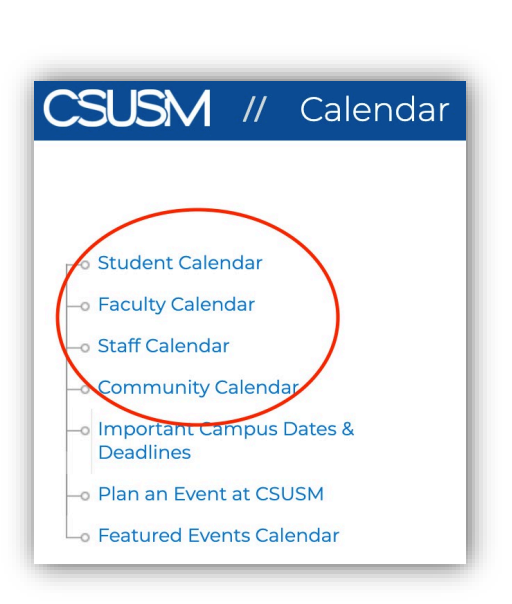

#### **Calendars will automatically publish the following information directly from 25Live:** Date, Time, Location **Event Title** Event Description • Event Date & Time Thursday, September 10 | 6 - 9pm VIRTUAL LOCATION Location(s) **Cougars in Solidarity Block Party Event Title** Register at: bit.ly/cisbp2020 Welcome Back Cougars! Come out, meet new friends, and help us celebrate a brave, • Event Description\* inclusive, and welcoming virtual campus at CSUSM. Enjoy games, prizes, and music while getting to know the offices and spaces for Cougars to explore their identities! Brought to you by the Black Student Center, Cross-Cultural Center, Gender Equity Center, Latin@ Center, and LGBTQA Pride Center along with support from Tukwut Life. \*The date, time and location **do THE ADD TO CALENDAR** FORWARD TO FRIENDS **not need to be duplicated** within the Event Description. *Be sure to include virtual platform links in the event description field.*

#### **EDITING YOUR RESERVATION**

For most reservations, the event description, title, and publish to calendar selections can be edited in the Event Form even after the reservation has been confirmed. This applies to reservations that you created summer 2020 forward. See more details about editing in the next section.

**Possible Restrictions:** ECS Event Planners may take 'ownership' of large or complex event reservations, restricting editing capabilities for users. If this is the case for your event, please contact your Event Planner or ECS to request reservation changes.

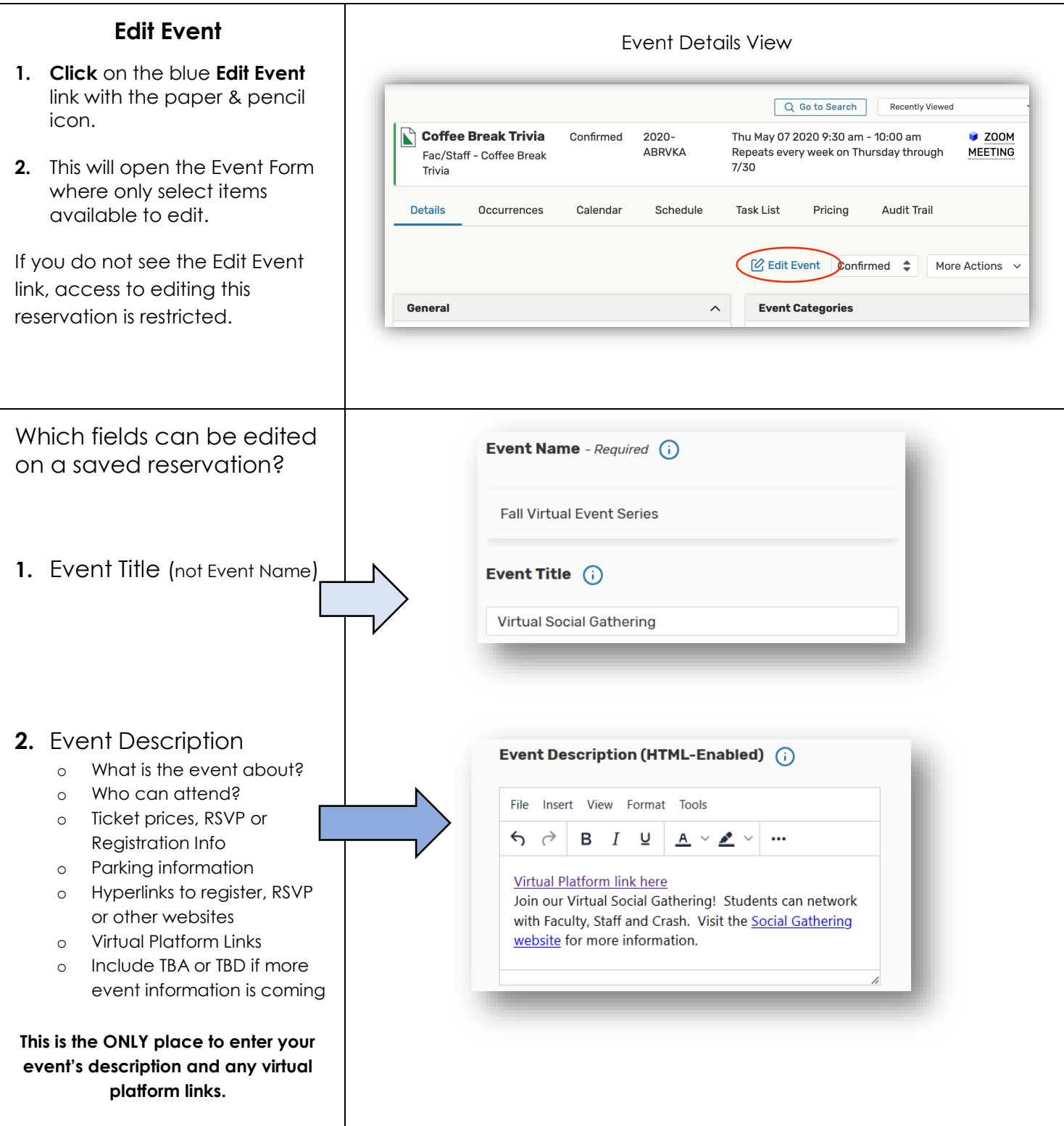

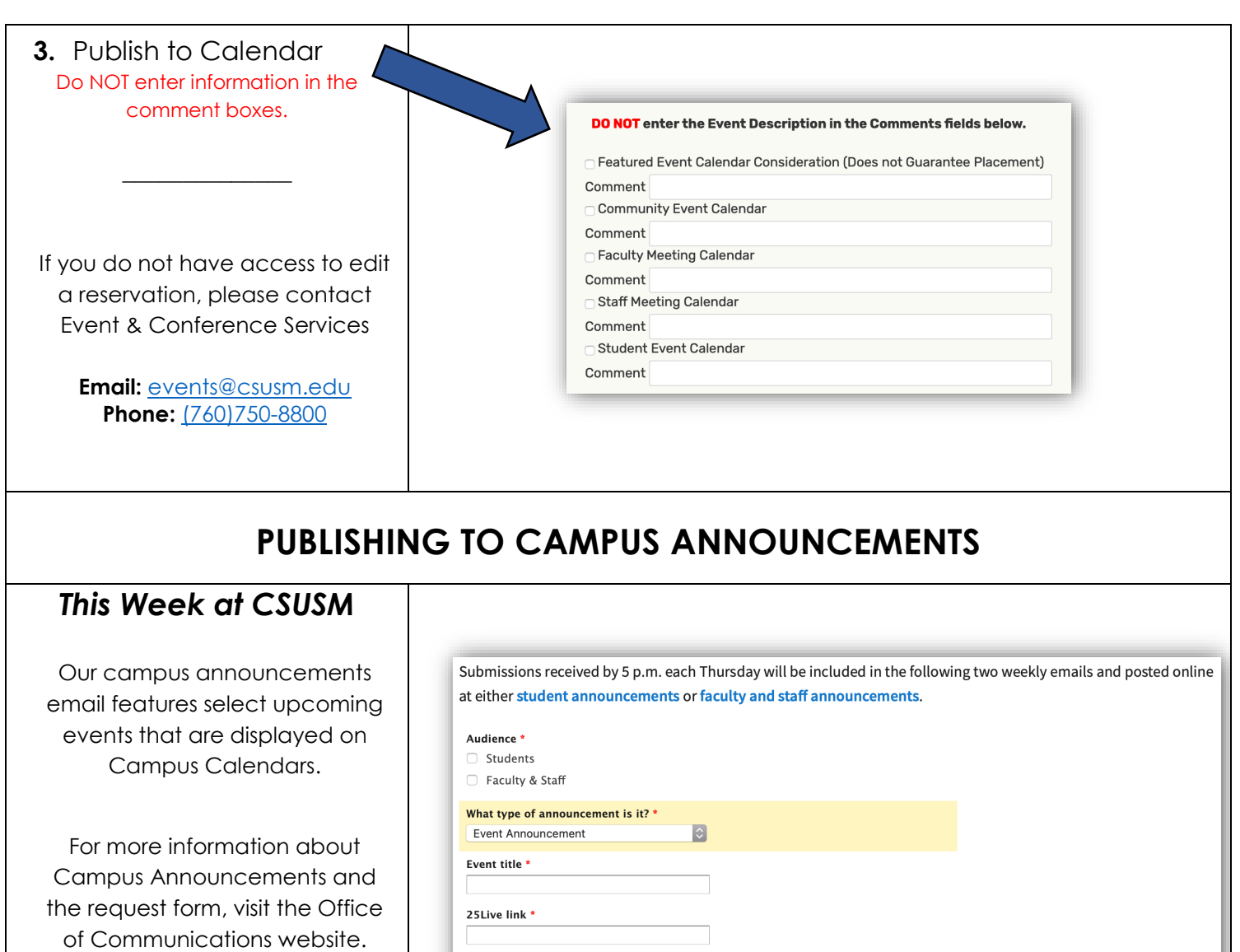

Optional event website

#### [Link to Campus Announcements](https://www.csusm.edu/communications/contact/announcements.html)

### **Where do I find the "25Live Link" or Reference Number?**

- **25Live URL Link** From the Event Details view for your event, copy the URL from the browser address bar.
- 25Live **Reference number**
- Confirmation Email The reference number will be listed in the subject line of the confirmation email that we send to you.

<https://www.csusm.edu/communications/contact/announcements.html>

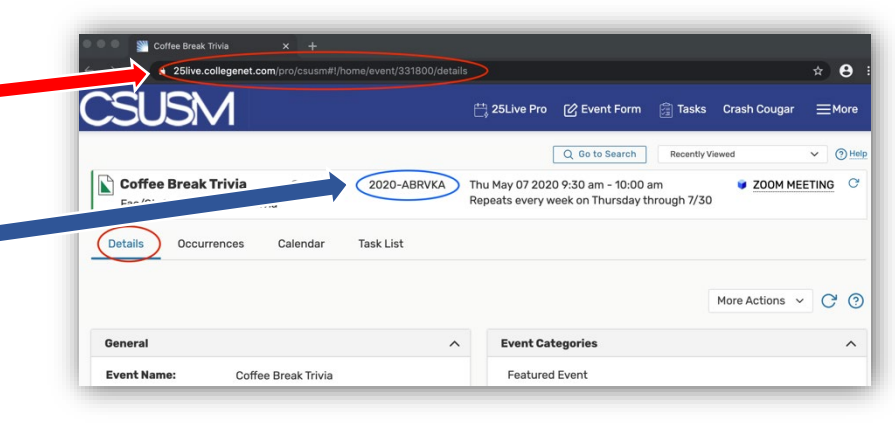

# **CALENDAR TIPS**

• **Publish to Calendar Selection** To ensure that your event is posted and reaches the audience of your choice, please select the appropriate calendars. (i.e. Student Calendar, Community Calendar, Staff or Faculty Meetings, etc.) • **Event Start = Calendar time** The time entered in the "Event Start" section will be advertised on the calendar for your attendees to see. *To reserve extra time for setting up early or cleaning up after, use the Additional Time section* □ Additional time *as noted below.* Setup Time  $\mathfrak{o}$ Days Hours Minutes Pre-Event Time • **Add Additional Time**  $\mathbf{a}$ Days 0 Hours 30 Minutes o **Pre-Event & Post-Event Time** Post-Event Time  $\mathbf 0$ Days  $\overline{0}$ Hours 15 Minutes is available for you to utilize as prep time before your event or to clean up afterwards. **Takedown Time** Days Hours 0 Minutes  $\Omega$  $^{\circ}$ This extra time will **not** post to the calendars. **Reservation Start:** Tue May 26 2020 7:30 am o **Setup & Takedown Time** will be added by the Reservation End: Tue May 26 2020 11:15 am ECS team, particularly for events with rental Reservation Duration: items or catering being delivered. 3 Hours, 45 Minutes **CREATE HYPERLINKS** Event Description (HTML-Enabled) (1) Avoid posting full URLs in the event description field by converting them File Insert View Format Tools to clickable hyperlinks instead. P  $\leftrightarrow$   $\rightarrow$ **B** *I* ⊎ **System Font**  $A \vee A'$  $\times$  12pt Convert URLs, email addresses and phone numbers into clickable hyperlinks. 1. **Type out your clickable phrase.**  Click on the link icon and fill in the information. This should be a phrase that is stand alone and is **not** a generic **Hyperlink Examples** phrase like "Click Here". Visit our website www.csusm.edu Email Us: email@csusm.edu Call Us: 760-750-4000 Instagram: @CSUSM 2. **Highlight** the link phrase. bit.ly Links 3. **Click** on the hyperlink chain icon in the Event Description toolbar. Did you know… *If you do not see a link icon, check the (…) overflow menu. Email addresses, phone numbers, Bit.ly Links, Twitter and Instagram handles can also be converted to hyperlinks to create a seamless calendar experience.*4. **Fill in the fields** on the **Insert/Edit Link** popup (see the next section) and **Save**.

## **Insert/Edit Link**

**A. URL** – Type/Paste the URL (from browser address bar)

Use the formats below to create email or phone number hyperlinks.

- **emailto:**\_full *email address here\_*
- **tel:**\_+1(area code)*phone number*\_
- **B. Text to display**  Type the text/phrase that will be clickable. This should be a descriptive phrase that is stand-alone. **e.g. "Join Zoom – [event name]" or "RSVP for [event name]"**

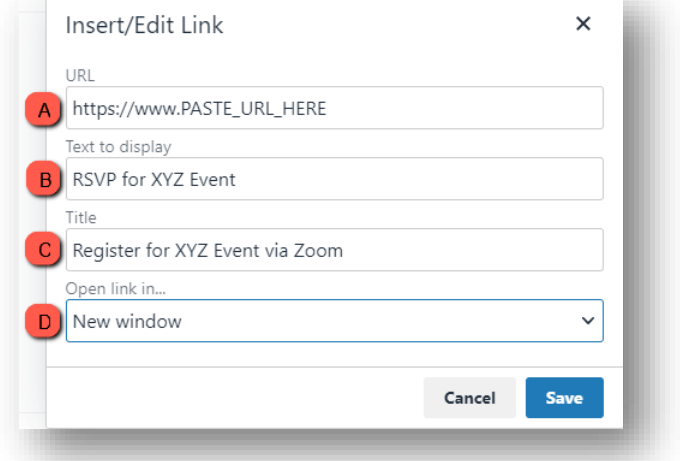

If you choose to use a generic phrase like "Click Here", a descriptive Title **must** be included (see the next step).

- **C. Title**  Type the hover flag information here. This is an additional link name that a screen reader will prioritize reading instead of the Text to Display. e.g. "Learn More about [event name]"
- **D.** Open Link In... Select if you want the link to open in the Current Window or a New Window.

**EDITING HYPERLINKS** – Click on the link that you want to edit and then click the link icon. The same Insert/Edit Link window will pop up with the existing link's information.

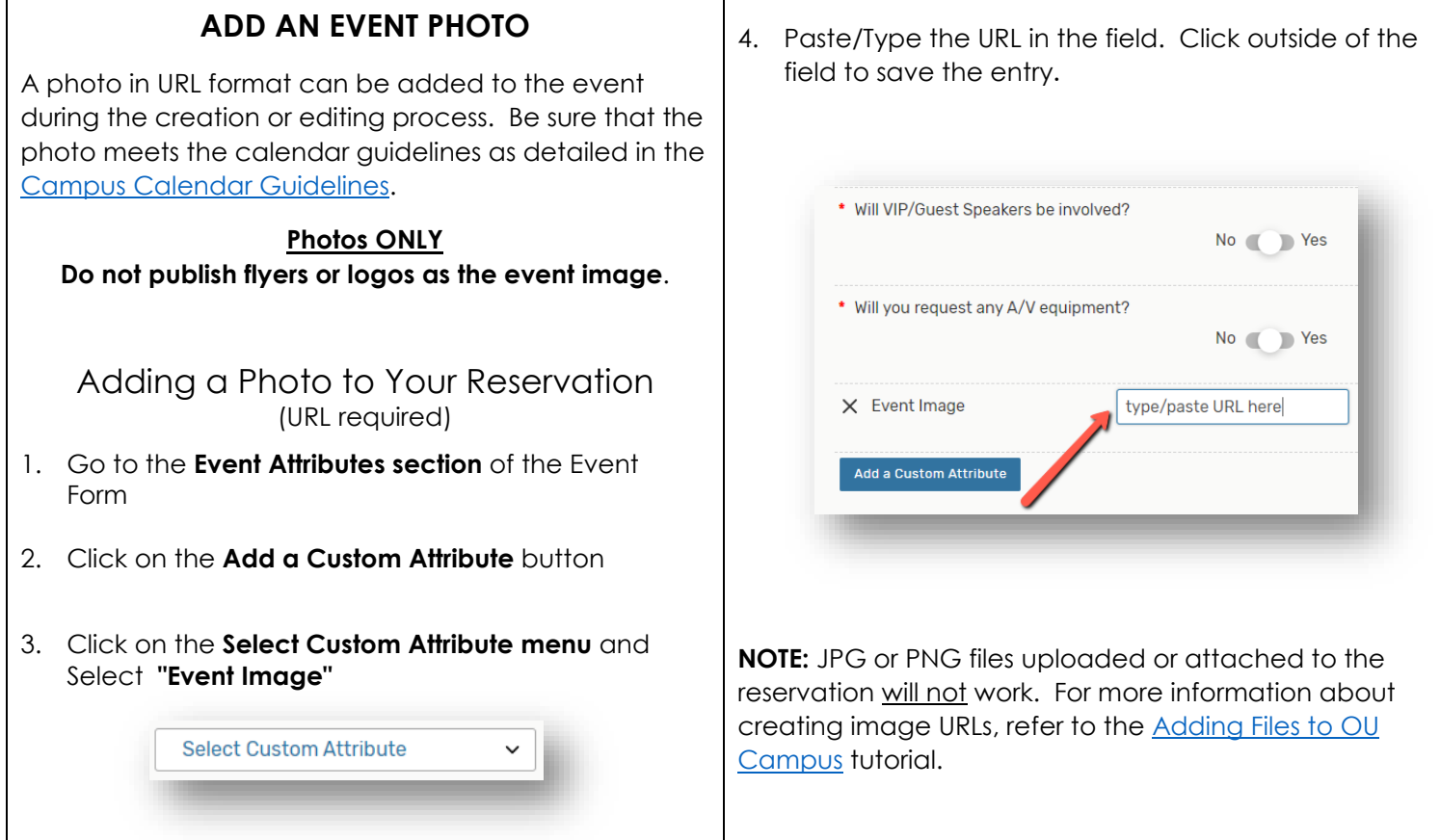